Для начала работы, необходимо пройти аутентификацию. Ввести имя электронного ящика, выбрать домен, затем ввести пароль. Нажать кнопку «Войти».

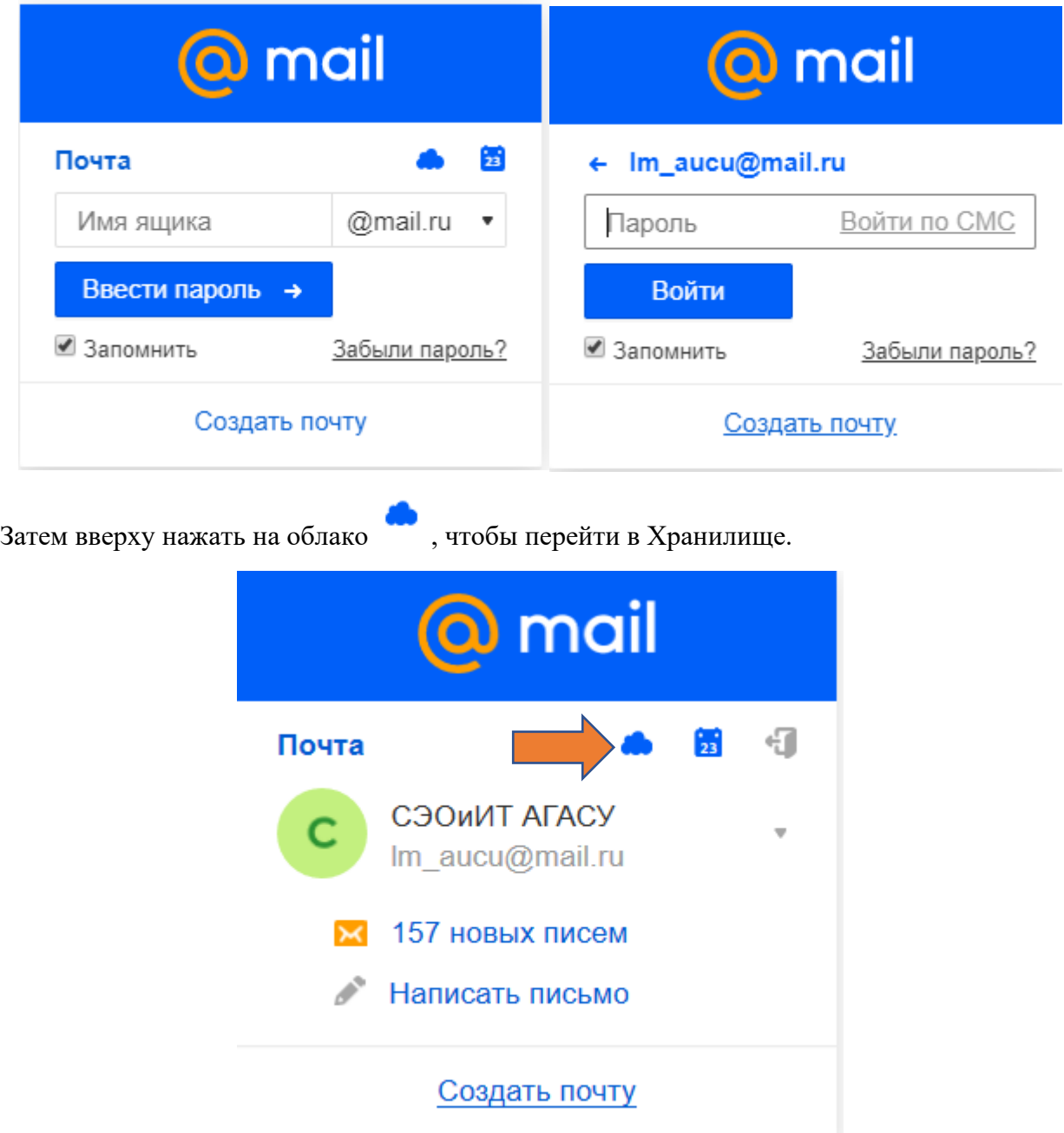

В Хранилище щелкнуть правой кнопкой мыши, чтобы вызвать меню. Выберите «Создать», далее элемент, который необходимо создать.

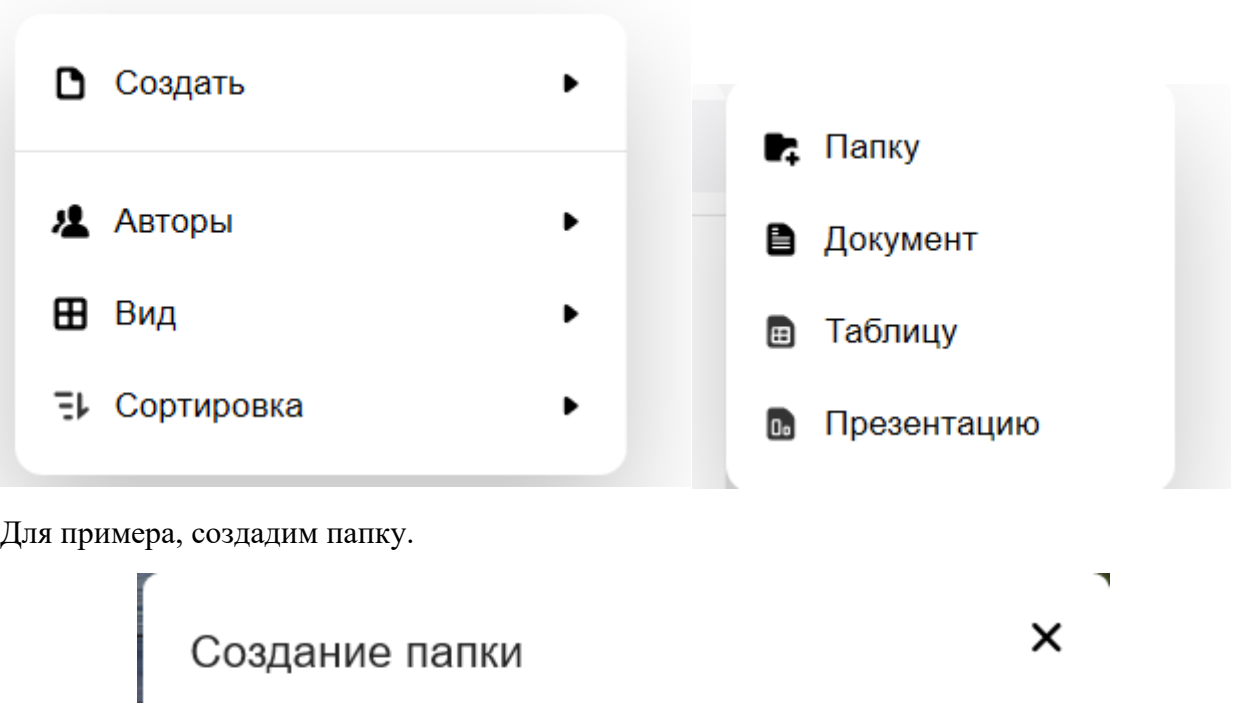

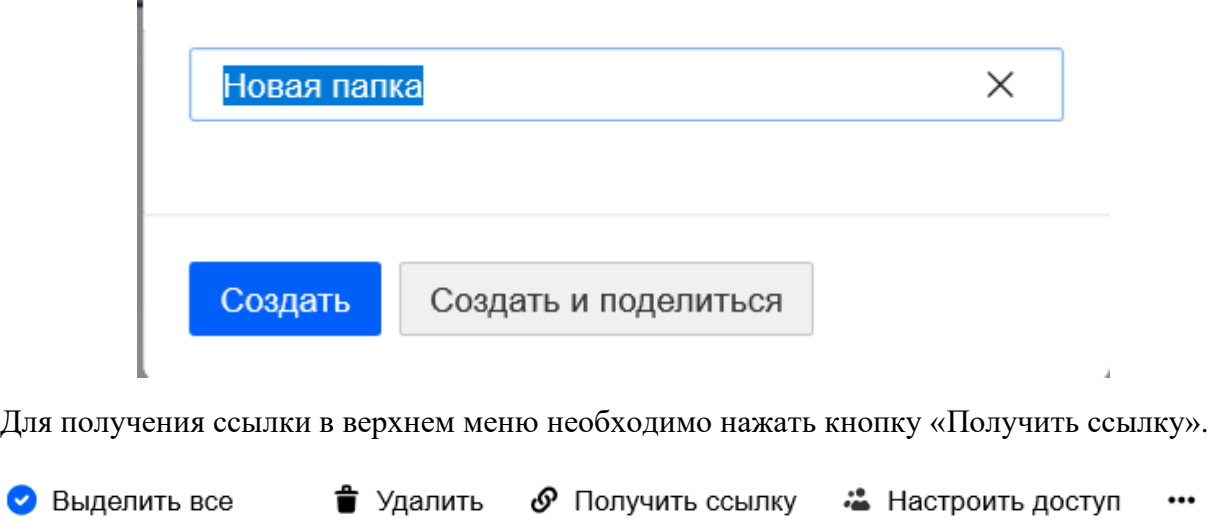

Далее необходимо скопировать ссылку и разместить ее на образовательном портале. Здесь можно установить права доступа: Просмотр или возможность Загрузки.

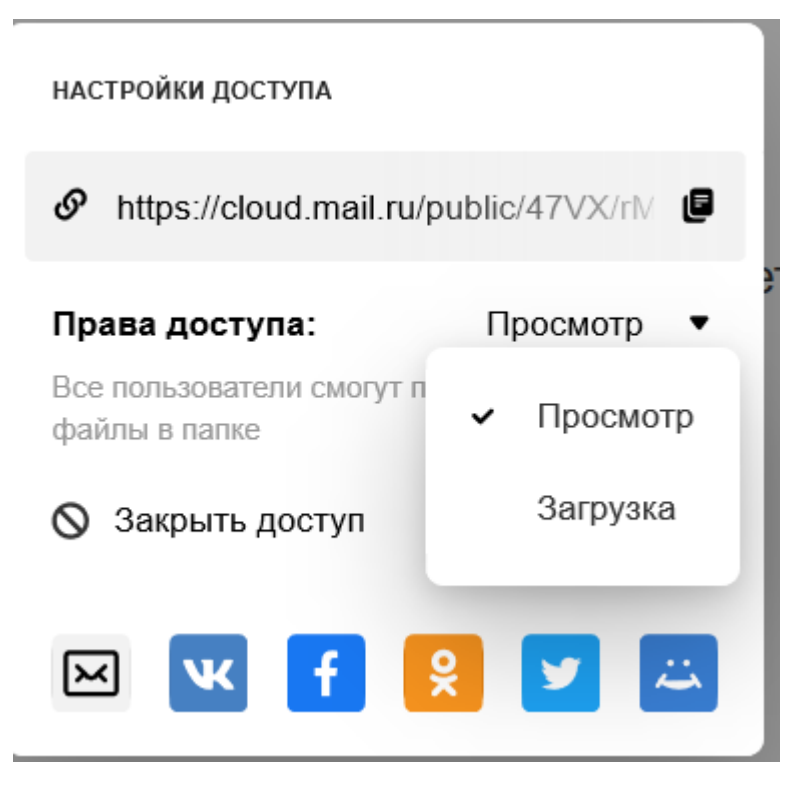

Если Вы находитесь в корневой папке, то для получения ссылки необходимо щелкнуть правой кнопкой мыши на папке.

## Облако

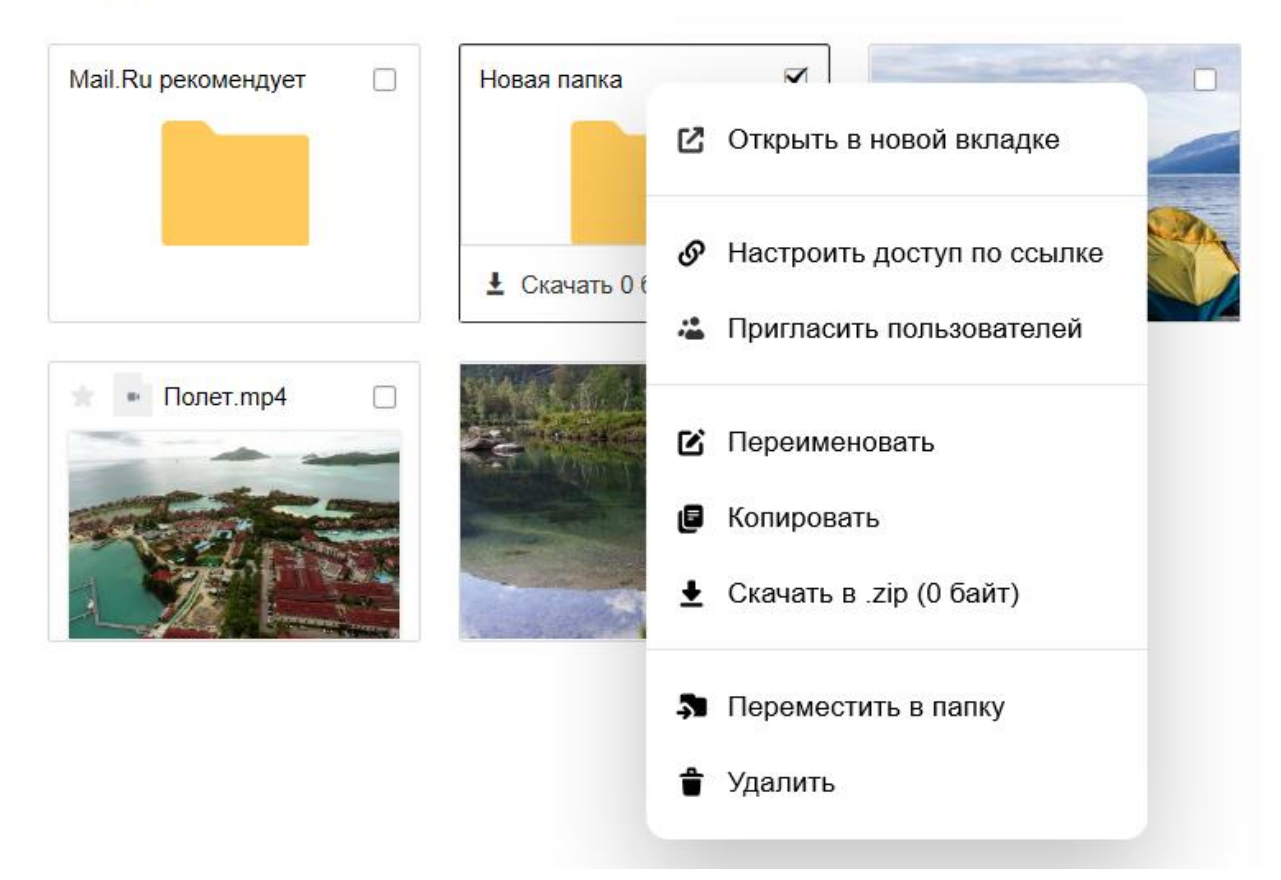

В меню выбрать пункт «Настроить доступ по ссылке».